### **Manual Checks**

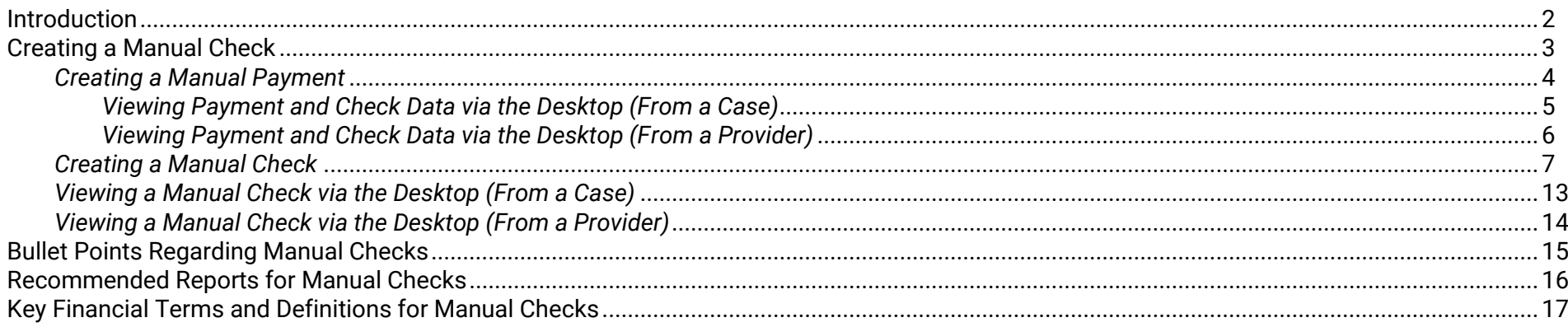

### **Manual Checks**

### <span id="page-1-0"></span>**Introduction**

A standard Check goes through several stages during the various financial batch processes. It begins with the creation of a payment to a provider. That payment or multiple payments are pulled together to form a Pending Check for the provider. Following the creation of the "Pending" check, the status will shift to "In Process." Finally, once check numbers and dates are applied to the "In Process" check, the status is updated to "Outstanding."

A manual check is one that never moves through the stages identified above. One may need to write a check on the spot to a provider for an emergency clothing allowance, or to document a corrected check that was sent out on the county side and had not yet been documented in eWiSACWIS. In these examples, the common thread is that the county already knows the check number and check date. The check itself does not need to go through the eWiSACWIS financial batch processes as the county has already sent the check out to the provider. The check simply needs to be recorded manually to accurately reflect the costs for that particular child.

This guide will describe the process for creating a manual check in eWiSACWIS.

#### <span id="page-2-0"></span>**Creating a Manual Check**

The example that will be discussed throughout the remaining pages of this Manual Checks guide will look at the process of taking a onetime payment created for a clothing allowance and making an "Outstanding" check from that payment.

As noted above, one should use the manual check process in instances where a check has already gone out the door and the check simply needs to be documented in eWiSACWIS. In other words, you already know the check number and check date and only need to document those costs in eWiSACWIS. The clothing allowance is only one of the reasons one might need to create a manual check.

The manual check process can also be used for a check that is being documented as a correction to the system. For example, a check is created for an incorrect amount. You correct that check and issue the correct amount immediately through a county check. This newly issued check and the associated costs need to be documented in eWiSACWIS. The manual check can be used in this instance to document the check that has already gone out to the provider.

The following pages will describe in detail how to create a Manual Check using a payment that is not currently associated with a check.

#### <span id="page-3-0"></span>*Creating a Manual Payment*

In order to create a "Manual Check," the provider must have documented the payment or payments that are to make up the check. These payments must be fully approved, accurately created using the correct provider and payee, and must not already be attached to a check.

Please refer to the Payments How Do I Guide for details surrounding the steps to create a one-time payment. The screen shot below is an example of a one-time payment created for the purposes of documenting a clothing allowance paid to a provider for a child.

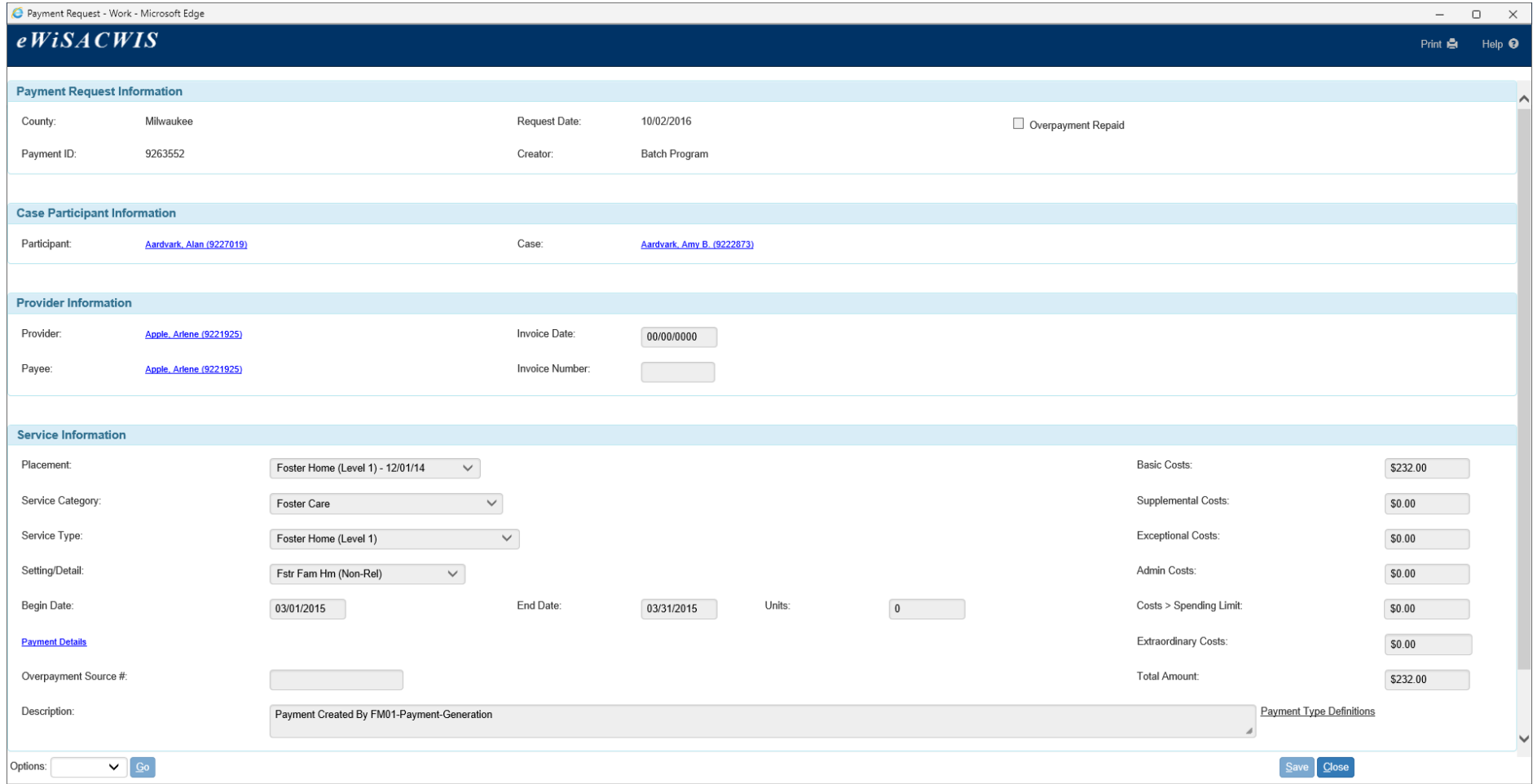

#### <span id="page-4-0"></span>*Viewing Payment and Check Data via the Desktop (From a Case)*

Depending upon preference, you can view payment and check data from either a case or provider perspective.

When viewing information from a case perspective, you will only see the payments associated with that case. On the Search screen the green money bags  $\tilde{\Phi}$  indicate payments that are not linked to a check. Yellow money bags  $\tilde{\Phi}$  designate a payment that is associated with a check. Gray money bags  $\bullet\hspace{-.08cm}\bullet\hspace{-.08cm}$  indicate non-system disbursed payments, which are not linked to a check. The status of the check (Pending, In Process, Outstanding, etc.) is identified in the associated hyperlink located just to the right of the Payment hyperlink.

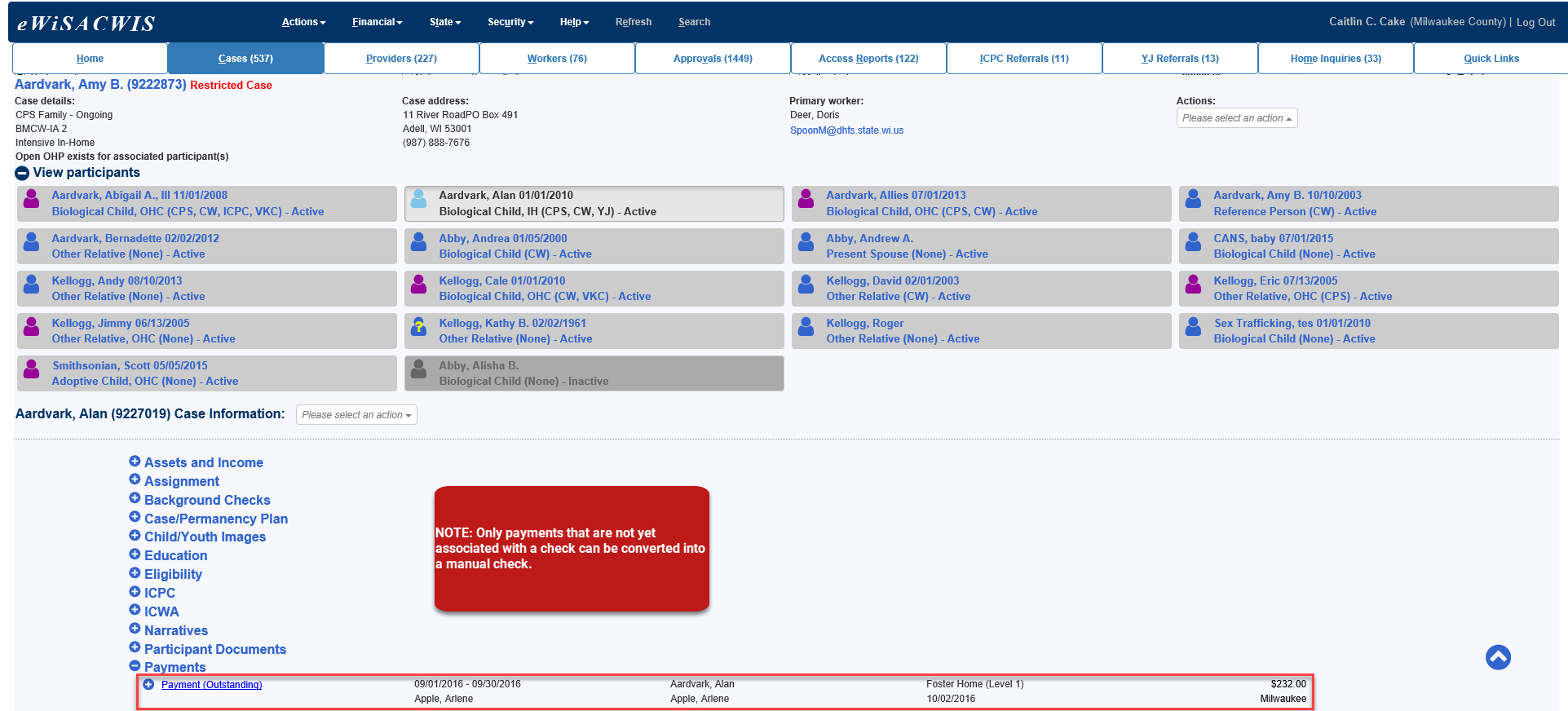

### <span id="page-5-0"></span>*Viewing Payment and Check Data via the Desktop (From a Provider)*

When viewing information from a provider perspective, payments and checks are separated from one another (this is due to the specific association that payments and checks have with the provider record). Unlike the case view (where the payments only specific to that case are displayed), the provider view allows for display of the checks  $\blacktriangleright$  and payments separately.

**Note:** Checks may be comprised of multiple payments from several different cases within the county. Similarly, multiple payments from several different cases may display under the Payment Requests icon.

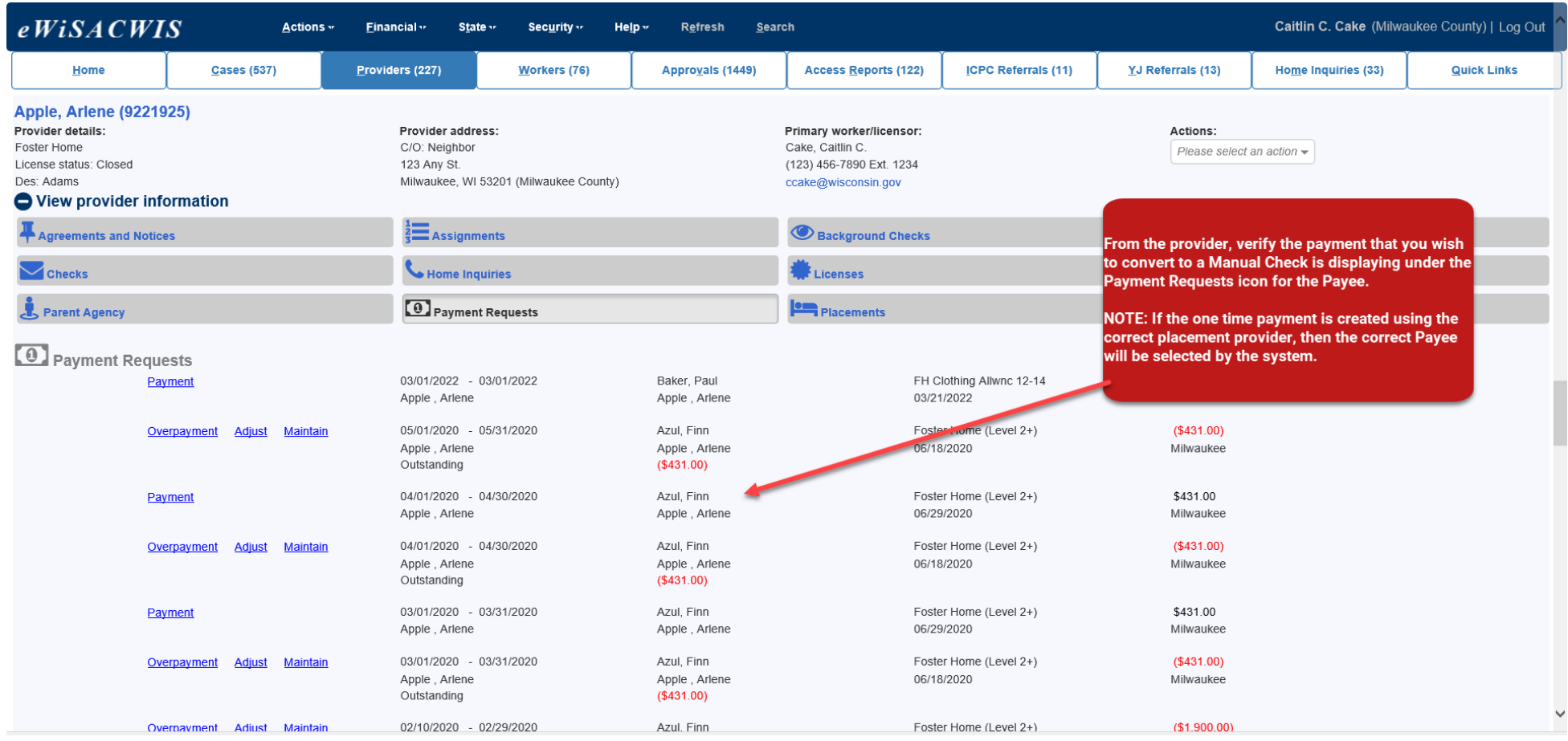

# <span id="page-6-0"></span>*Creating a Manual Check*

Once the payment or payments that make up the check have been created and fully approved, you can go about pulling the payment(s) together into the check using the Manual Checks page.

To access the Manual Checks page select Financial > Checks and Payments > Manual Check from the main menu.

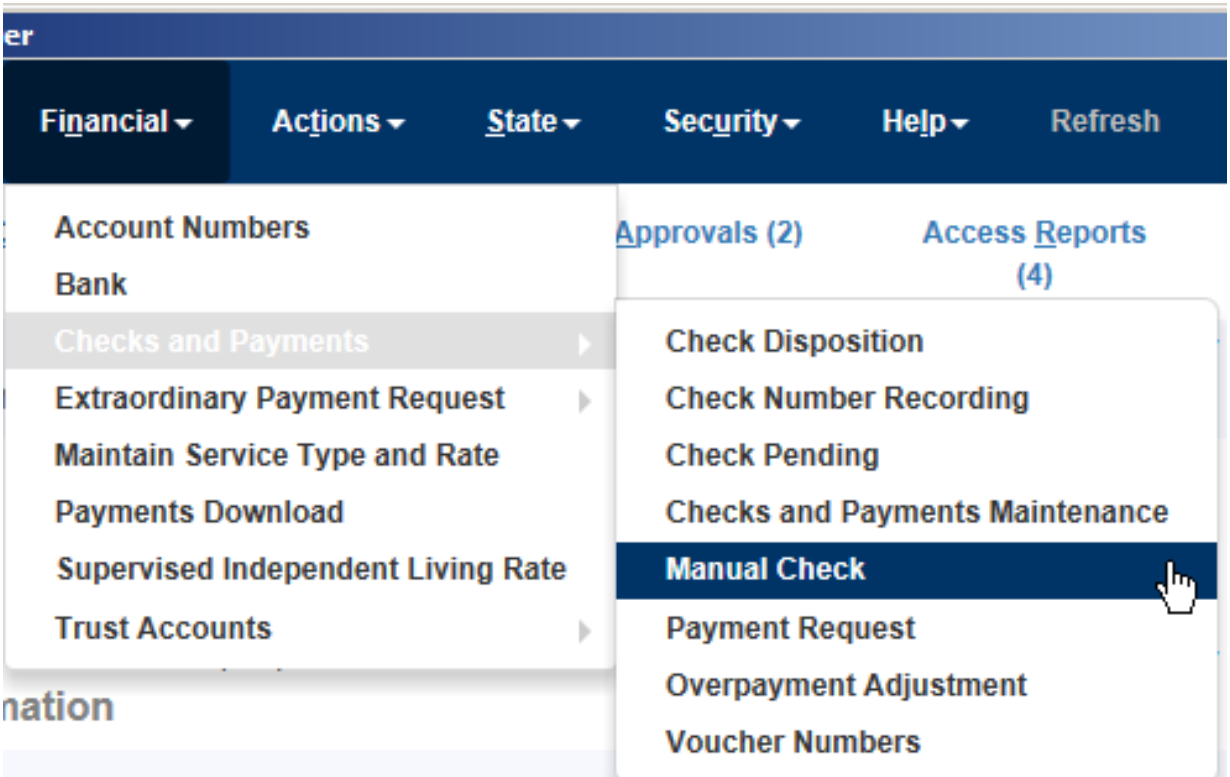

The Manual Checks page allows you to view all payment and payment adjustments for a Payee that are not currently associated with a check. Ultimately, this page offers you a tool to pull all unassociated payments and adjustments into one single "Outstanding" check, bypassing all check batch processes.

The first step is to search out the Payee.

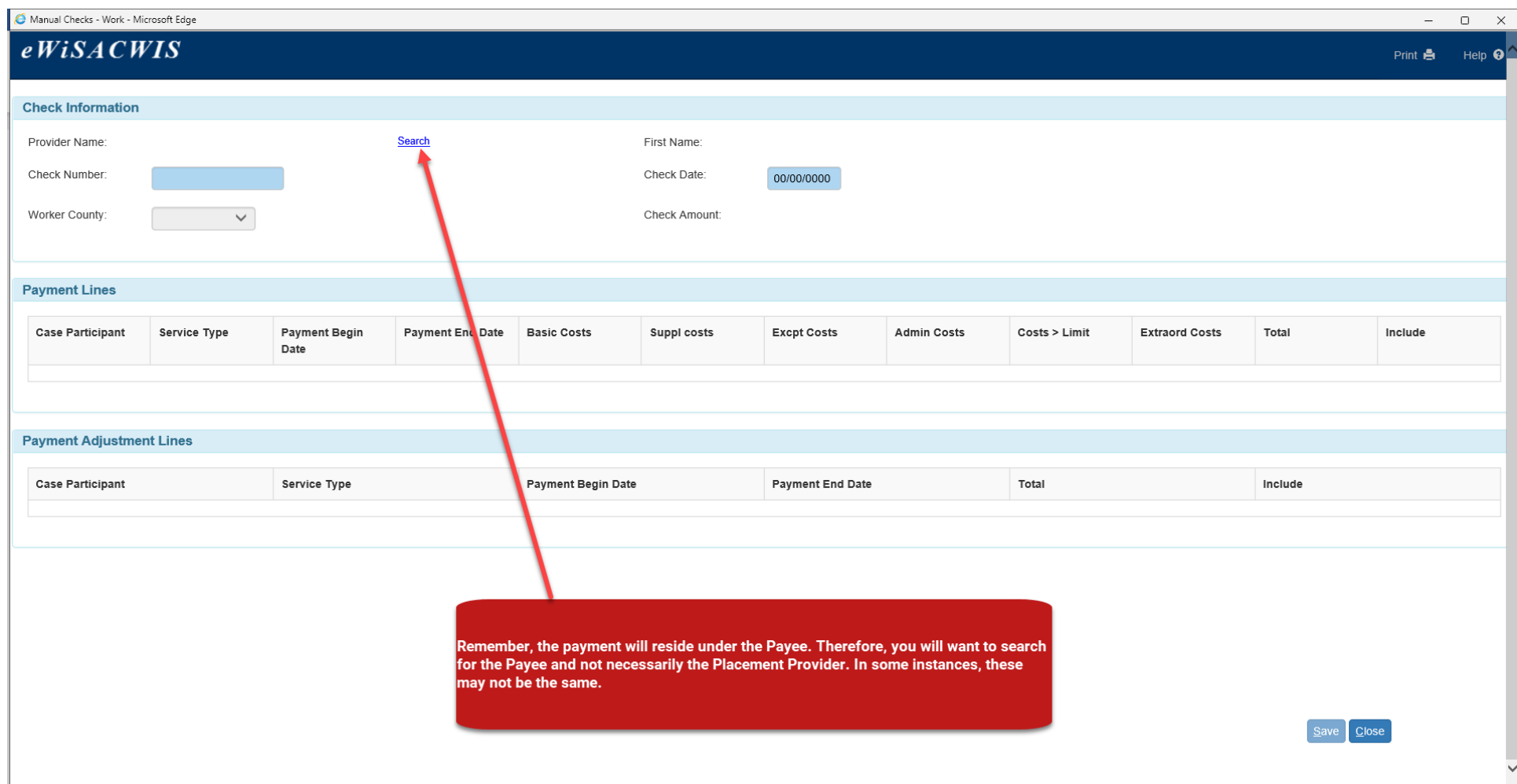

As mentioned above, a successful search will pull back a display of all unassociated payment and payment adjustment lines for the Payee. The Manual Checks page is one of the few pages that possess a horizontal scroll bar. Once you have determined the payment or payments that you wish to include, scroll to the far right and select the "Include" check box.

Manual Checks - Work - Microsoft Edge  $\Box$  $\mathbf{x}$  $eWiSACWIS$ Print et Help  $\Theta$ **Check Information** Provider Name Apple Search First Name: Arlene Check Number: Check Date: 00/00/0000 Worker County: Check Amount: \$0.00 Adams  $\checkmark$ **Payment Lines Case Participant Service Type Payment Begin Payment End Date Basic Costs Suppl Costs Excpt Costs Admin Costs** Costs > Limit **Extraord Costs Total** Include Date Aardvark, Alan Foster Home (Level 1) 05/01/2015 05/31/2015 \$232.00 \$0.00 \$0.00 \$0.00  $$0.00$ \$0.00 \$232.00  $\Box$ Aardvark Alan Foster Home (Level 1) 06/01/2015 06/30/2015 \$232.00  $$0.00$ \$0.00 \$0.00 \$0.00 \$0.00 \$232.00  $\Box$ Aardvark, Alan Foster Home (Level 1) 07/01/2015 07/31/2015 \$232.00 \$0.00 \$0.00 \$0.00 \$0.00 \$0.00 \$232.00  $\Box$ Aardvark, Alan Foster Home (Level 1) 08/01/2015 08/31/2015 \$232.00 \$0.00 \$0.00 \$0.00  $$0.00$ \$0.00 \$232.00  $\Box$ Aardvark, Alan 09/01/2015 09/30/2015 \$232.00 \$0.00 \$0.00 \$0.00  $$0.00$ \$0.00 \$232.00  $\Box$ Foster Home (Level 1) 10/01/2015 \$0.00 \$0.00 \$0.00 Aardvark, Alan Foster Home (Level 1) 10/31/2015 \$232.00 \$0.00 \$0.00 \$232.00  $\Box$  $\Box$ Aardvark, Alan Foster Home (Level 1) 11/01/2015 11/30/2015 \$232.00 \$0.00 \$0.00 \$0.00 \$0.00 \$0.00 \$232.00 Aardvark, Alan 12/01/2015 12/31/2015 \$232.00 \$0.00 \$0.00 \$0.00  $$0.00$ \$0.00 \$232.00 Foster Home (Level 1)  $\Box$ Aardvark, Alan Foster Home (Level 1) 01/01/2016 01/31/2016 \$232.00 \$0.00  $$0.00$ \$0.00  $$0.00$ \$0.00 \$232.00  $\Box$ Foster Home (Level 1) 02/01/2016 \$232.00 \$0.00 \$0.00 \$0.00  $$0.00$  $$0.00$ \$232.00  $\Box$ Aardvark, Alan 02/29/2016  $\checkmark$  $C$ lose

**Note:** The columns in the Payment Lines group box can be sorted.

Select the "Include" check box next to each payment line or payment adjustment line that should be part of the check. This step can be thought of as "building the check." As payment lines and payment adjustment lines are included, the check amount will be adjusted to reflect the final check amount. Verify that this amount is correct, as there is not an approval process for the creation of a Manual Check.

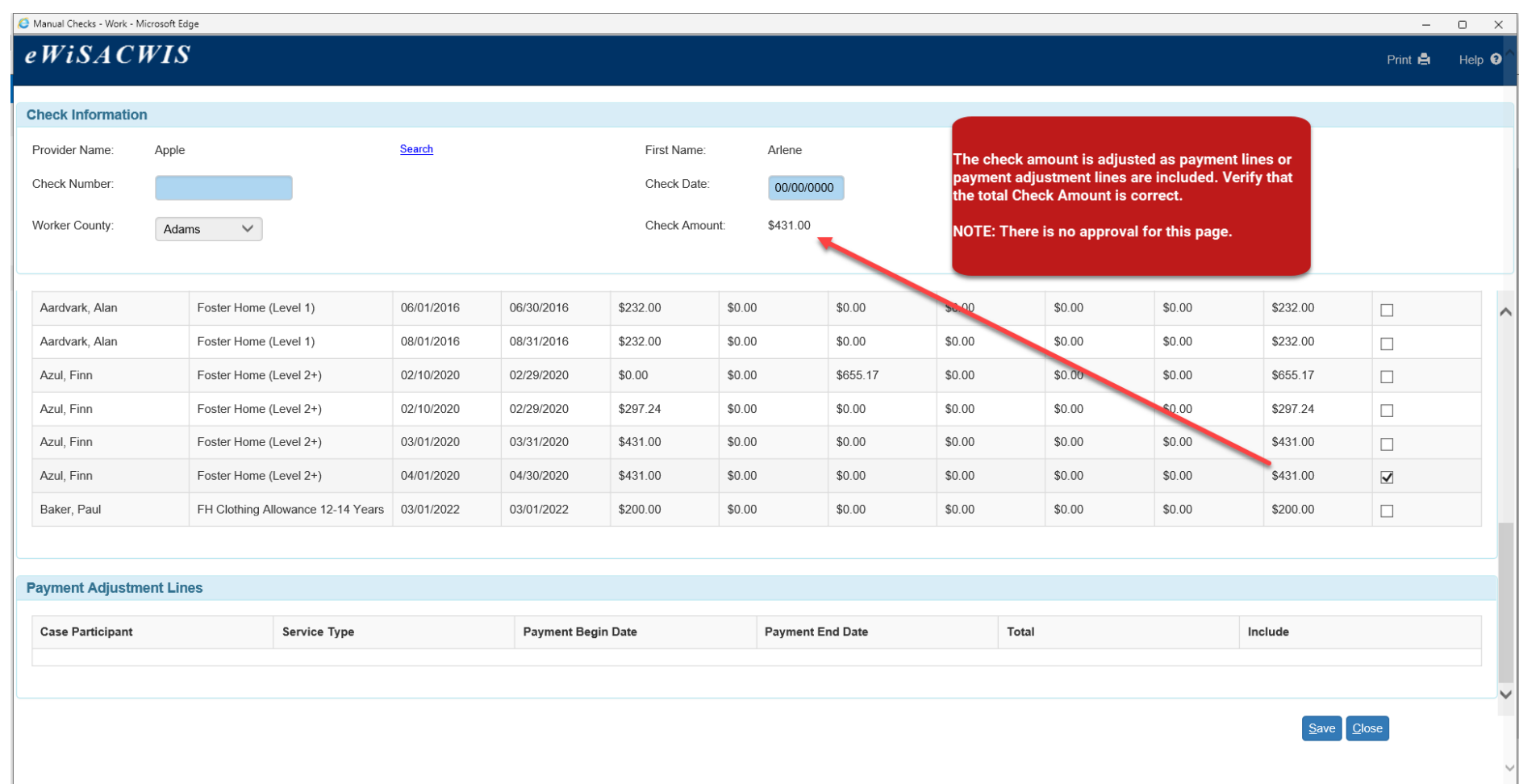

As is required in the standard check processing, one must enter a Check Number and Check Date to create the "Outstanding" check from the Manual Checks page. This tells the system to pull all the included payment and payment adjustment lines together under the documented check number. The Save button completes the process.

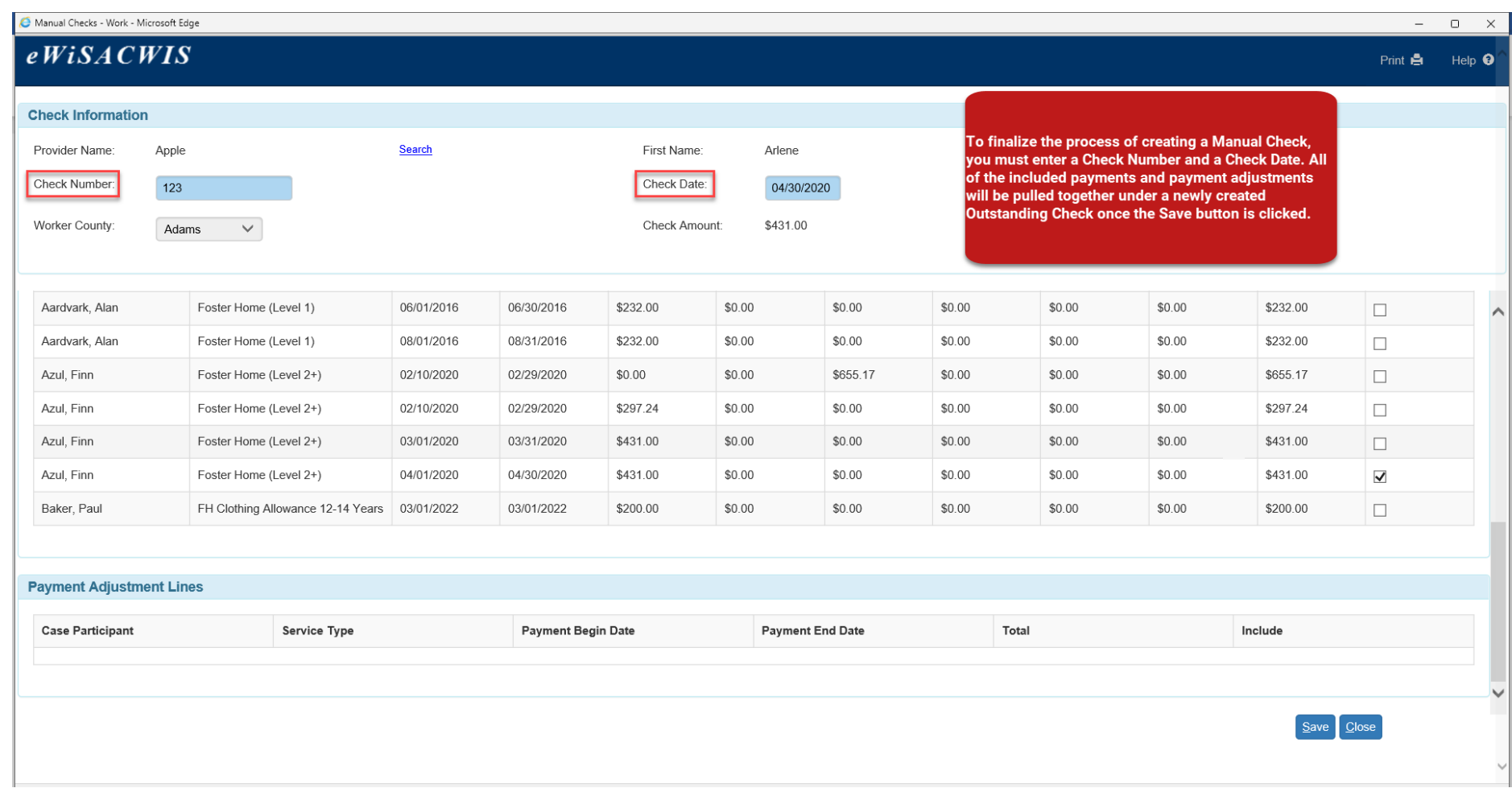

Upon Save the page will refresh. If all unassociated payment and payment adjustment lines have been used, a new search of the Payee (when the page is refreshed) presents a pop-up message that the provider does not have any payments or adjustments to be used for the "Manual Checks" process.

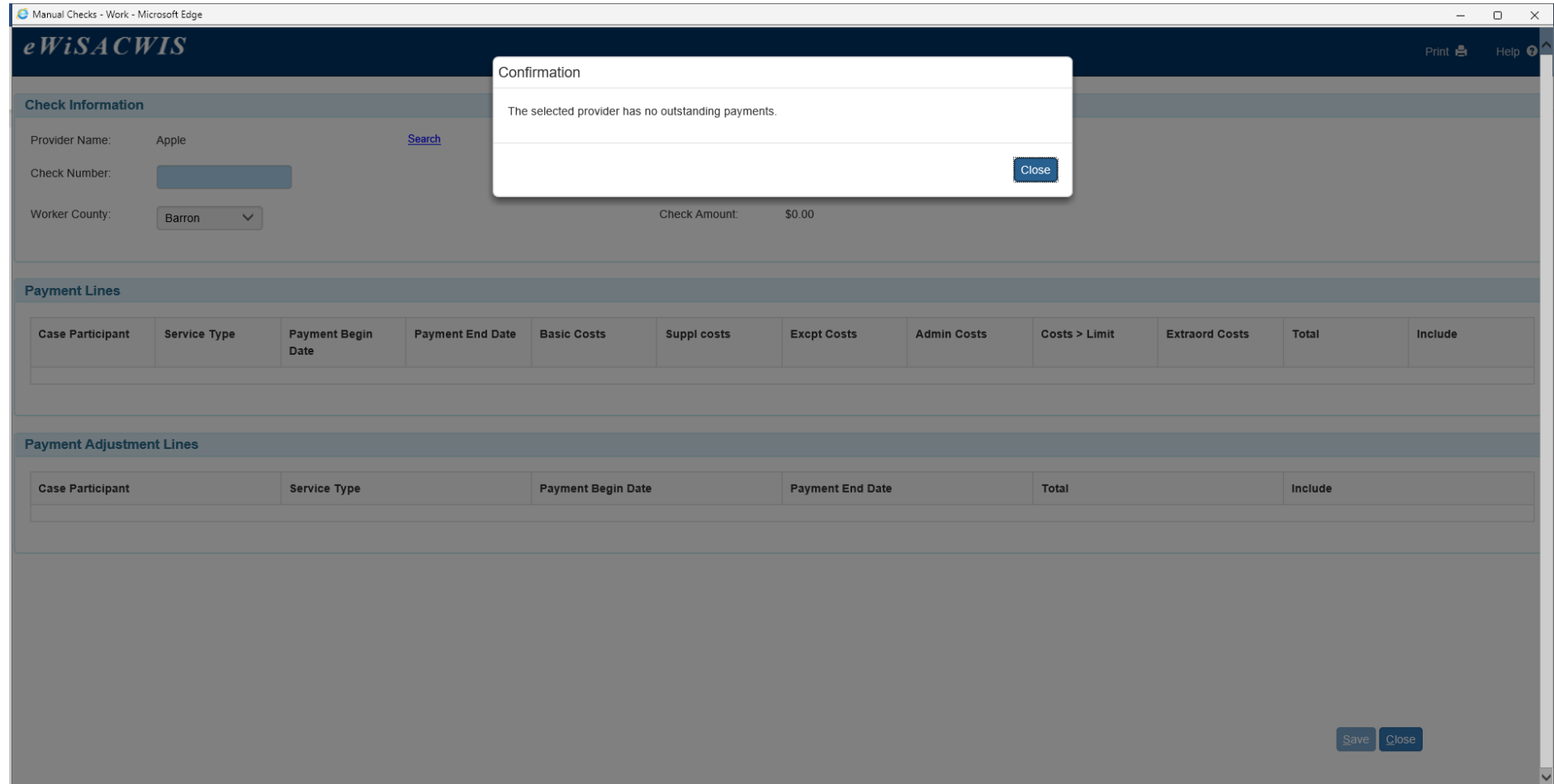

# <span id="page-12-0"></span>*Viewing a Manual Check via the Desktop (From a Case)*

To view the newly created Manual Check from a case, refresh the desktop and expand the case and Payment icon. The newly created manual check should display as an "Outstanding" check with the previously entered check number and check date.

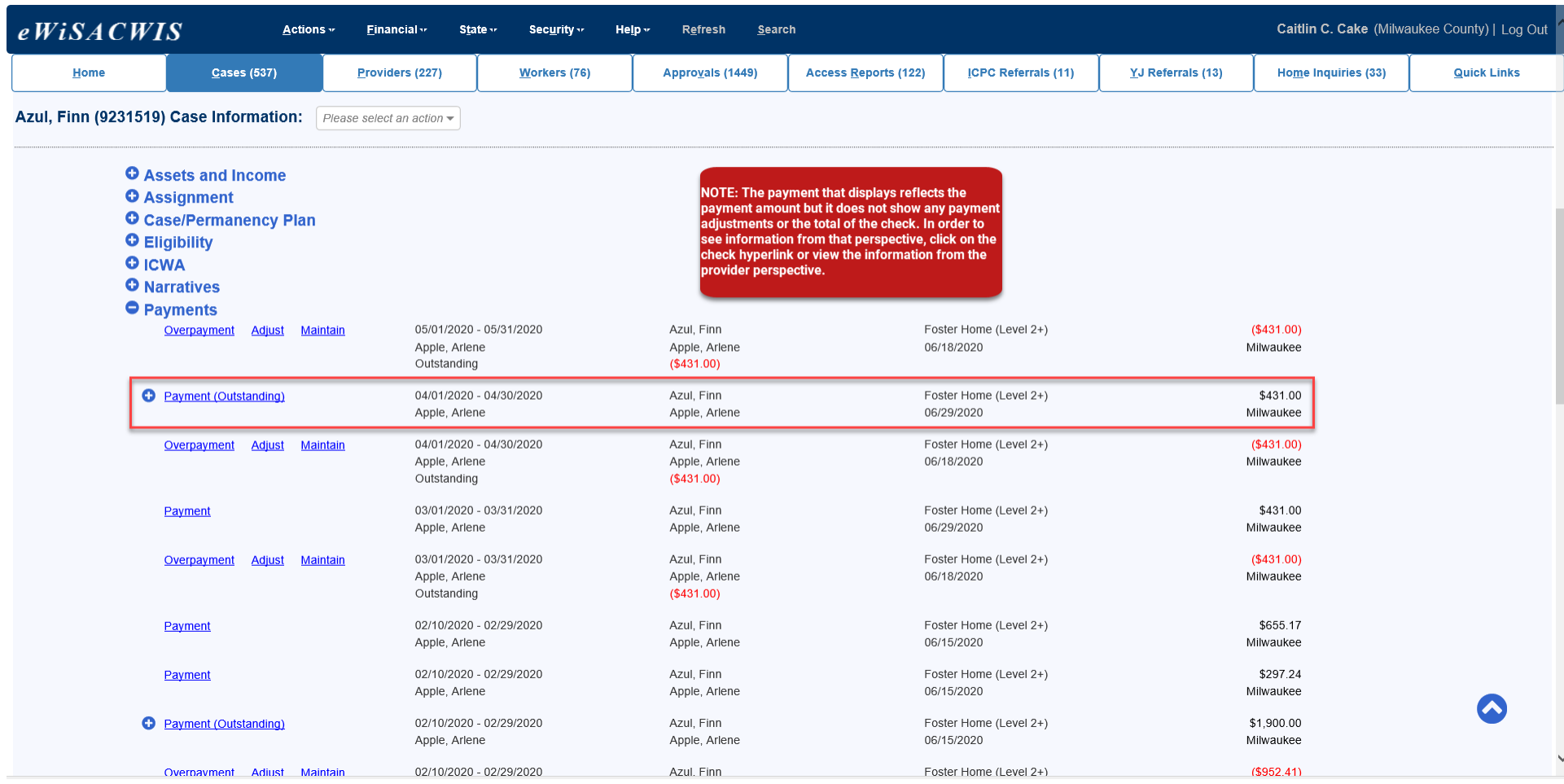

#### <span id="page-13-0"></span>*Viewing a Manual Check via the Desktop (From a Provider)*

Viewing the manual check from a provider perspective is slightly different than the case view. To view the newly created Manual Check from a provider, refresh the desktop and expand the provider and the Checks icon. The newly created manual check should display as an "Outstanding" check with the previously entered check number and check date. If the specific check icon is expanded you will see the associated payment(s) and payment adjustment(s).

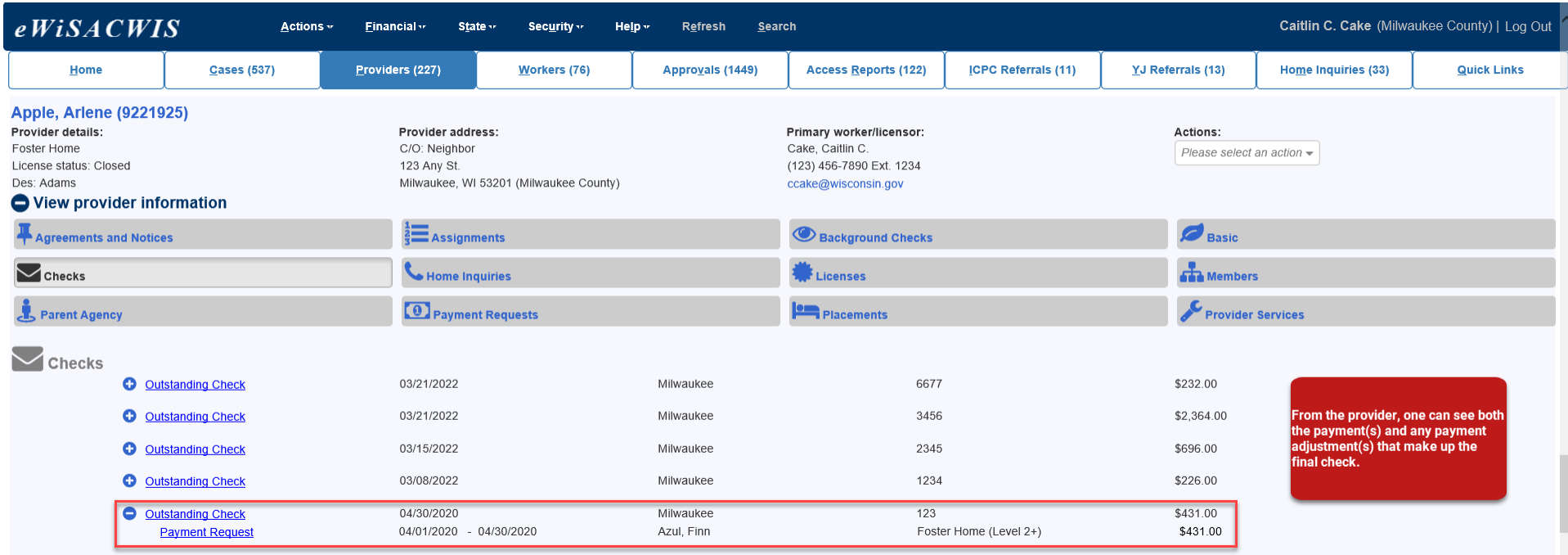

### <span id="page-14-0"></span>**Bullet Points Regarding Manual Checks**

- $\checkmark$  Manual checks are used to document checks that have already been sent to a provider and are not currently reflected in eWiSACWIS. It is important to recognize that the manual check process does not have to be used. One could create a payment and allow it to go through the batch processes systematically. The ending result will be the same using either process. The manual check process allows the user to bypass the check batch processing and move a payment directly to an "Outstanding" check status.
- $\checkmark$  The easiest way to ensure that you have chosen the correct provider to create your one-time payment is to copy the provider ID from one of the existing payments created for the child's placement with the provider. This will make certain that correct payee is also chosen by the system.
- $\checkmark$  When to use the Manual Checks process:
	- o Documenting emergency funds already paid to a provider.
	- o Documenting a correction to cost of care where the corrected check has already been sent to a provider.
	- o Create a correction on an existing check (see below).
- $\checkmark$  As mentioned above, one of the benefits of the "Manual Check" process is that it allows users to pull together "orphaned" payments without going through the check batch processes. This can be most beneficial when correcting check data on existing checks. For example, you may discover that an error was made and one payment, out of four payments that make up a particular check, was off by \$10.00. The error was caught before the check went out the door and the correct amount was sent to the provider. However, the error still exists in eWiSACWIS and needs to be corrected.

Rather than cancelling the entire check and all of the associated payments you can do the following:

- o Cancel and Reschedule the incorrect check (this cancels the check and disassociates all related payments).
- o Cancel the payment that is incorrect (leave all correct payments as they are).
- $\circ$  Recreate the incorrect payment using the correct amounts (fully approve the payment).
- $\circ$  Use the "Manual Check" process to pull all of the payments back together (enter the original check number and check date).

**Note:** Do not use the manual checks process to create all of your checks. The majority of the county's checks should navigate through the natural system process, which should include moving from eWiSACWIS through the county's financial interface.

### <span id="page-15-0"></span>**Recommended Reports for Manual Checks**

- ✓ **FM0106 Financial Checks Reconciliation:** This report provides a listing of all system-disbursed payments and overpayment adjustments where the check date falls within the specified range. Only non-cancelled payments that are part of an Outstanding or Cleared check are retrieved.
- ✓ **FM0108 Financial Payment Sweep:** This report provides a listing of all system-disbursed payments and overpayment adjustments (this report does not list non-recouped overpayments) as well as the status and information on the checks the payments are associated to. Use this report to reconcile against the county's reported financial output.

**Note:** The above reports represent the most logical reports to find checks created through the manual process. Remember, manual checks do not display any differently than a system generated check. Thus, they will not display on the above referenced reports any differently. The one difference is that these types of checks do not process through the various batch processes and therefore will not ever have a Pending status or an In Process status. Given this, they will not appear on the Pending Checks Report or the Pre-Audit Report.

# <span id="page-16-0"></span>**Key Financial Terms and Definitions for Manual Checks**

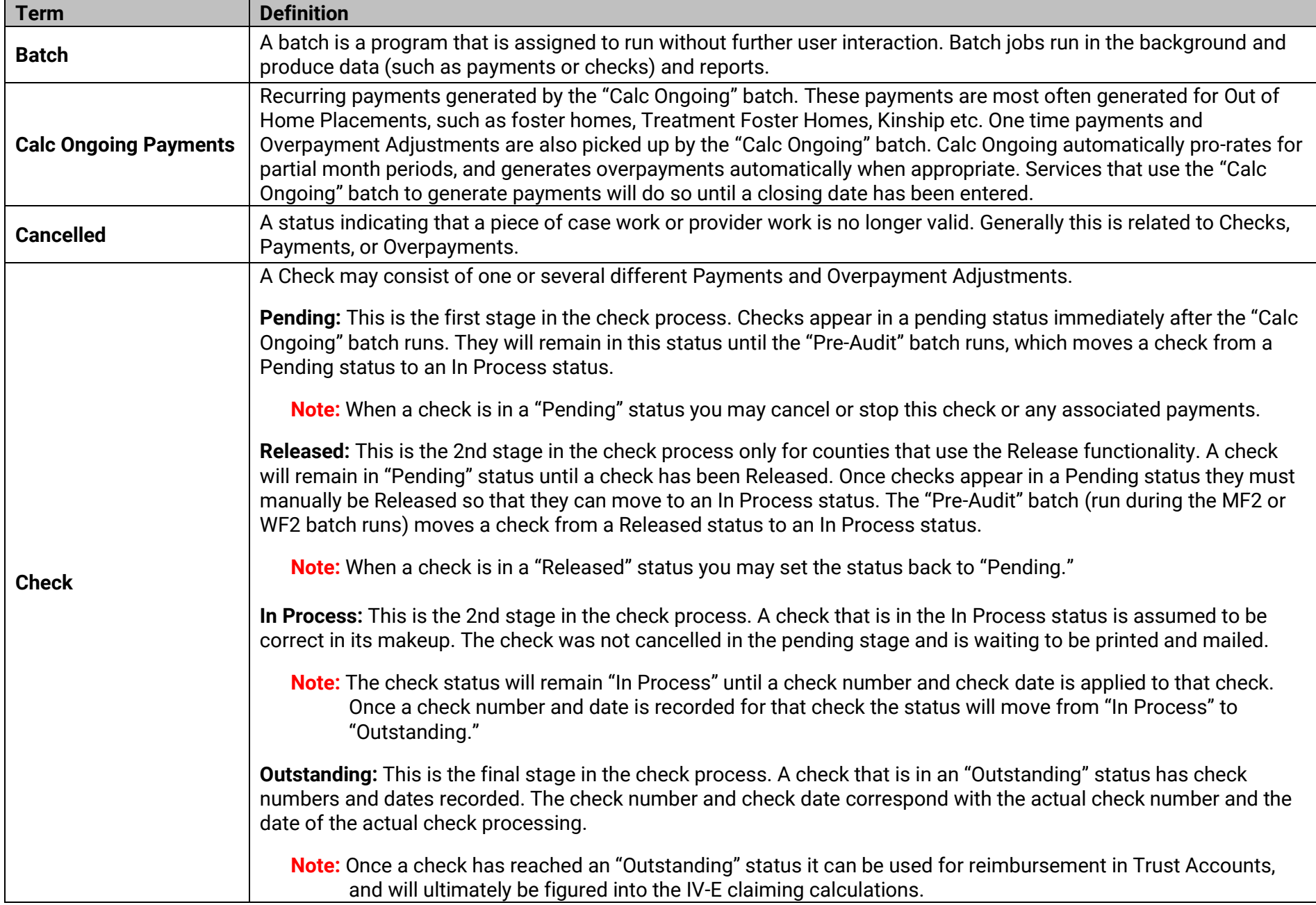

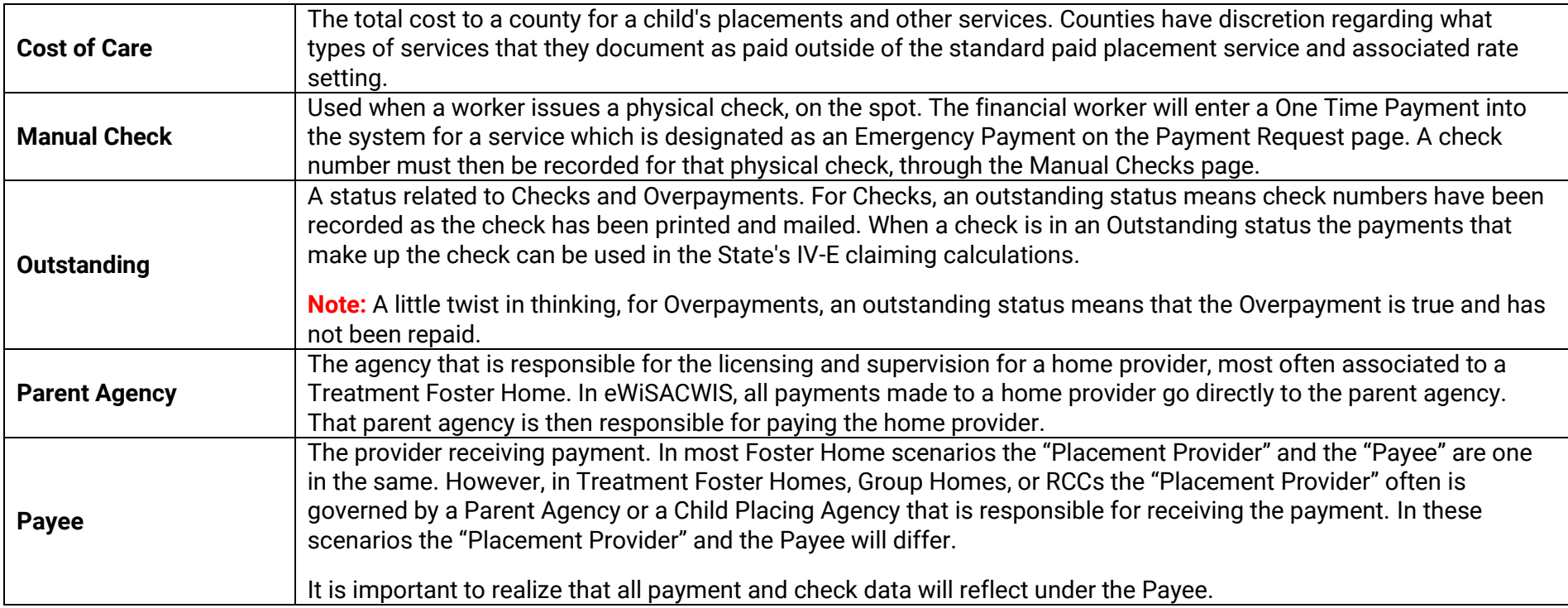

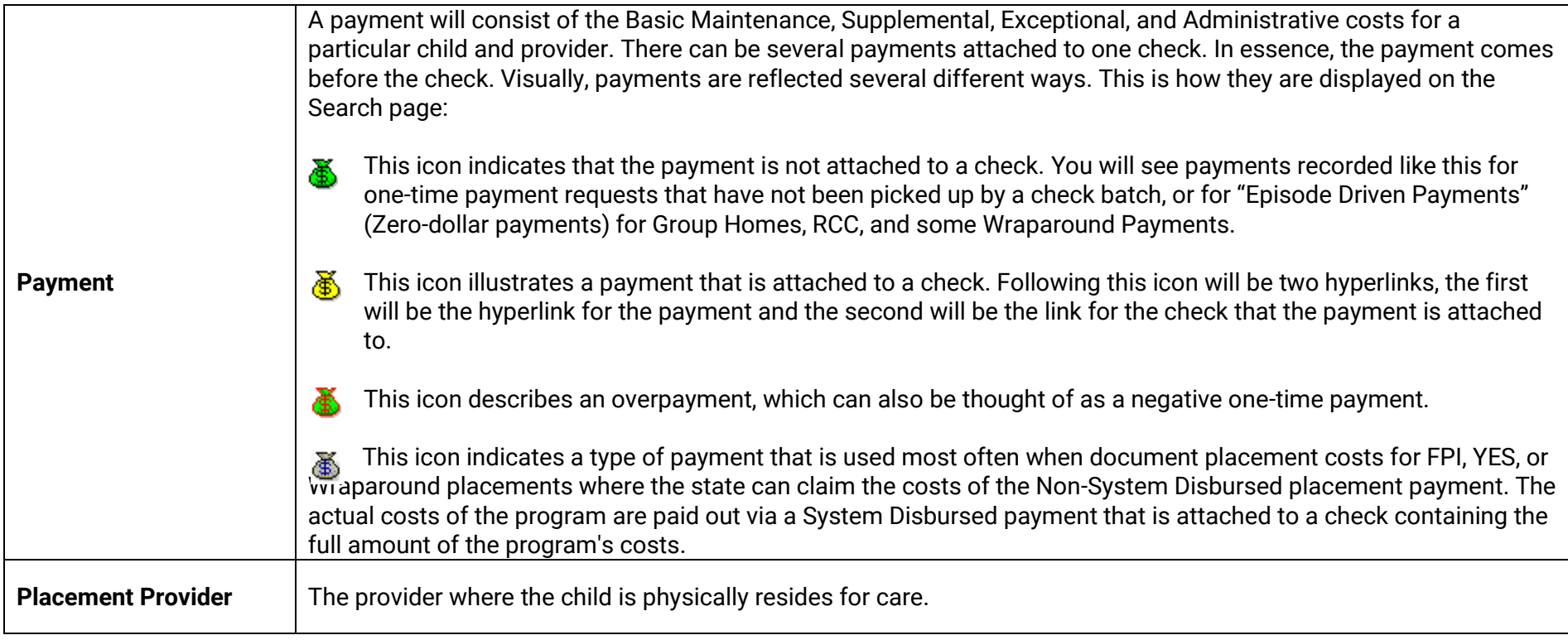